# **Table of Contents**

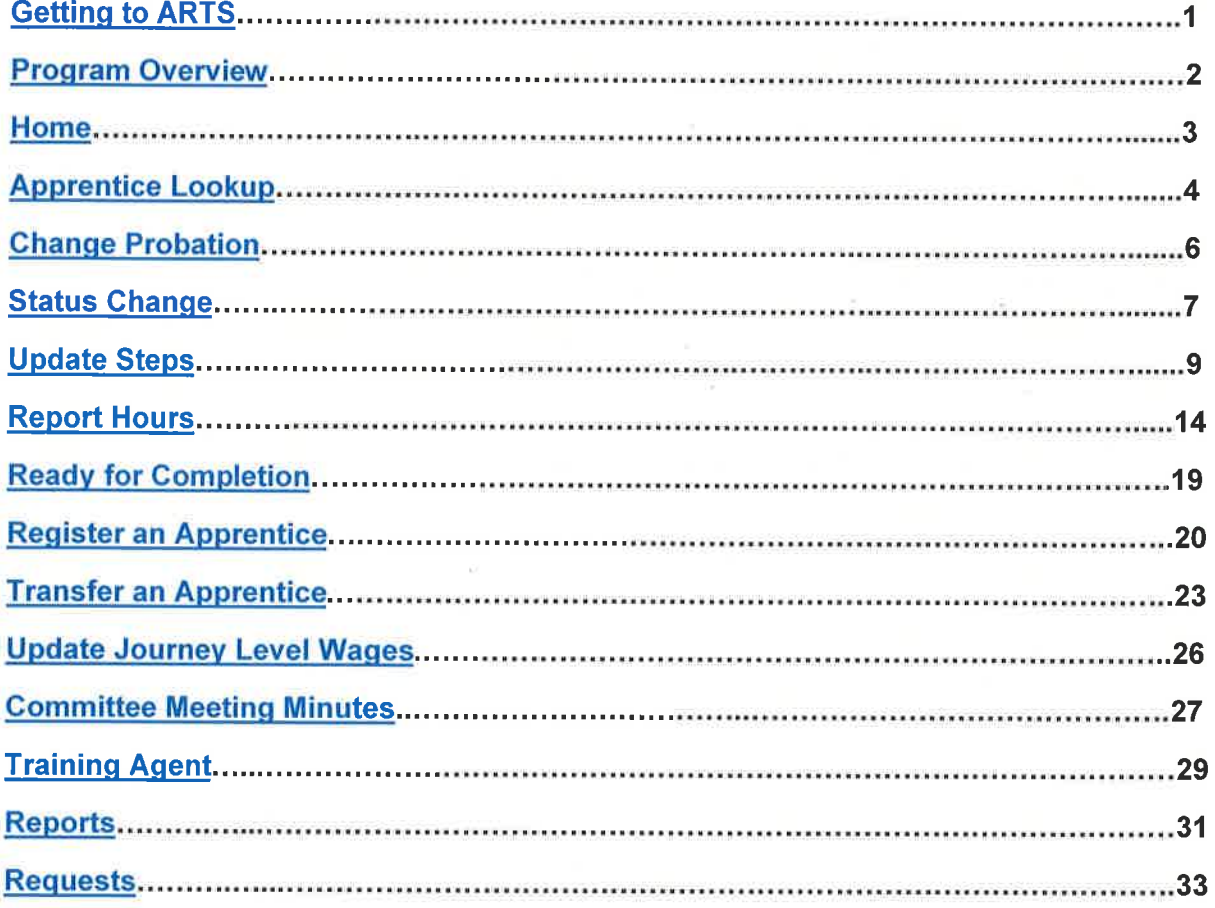

# **Getting to ARTS**

Step 1: Logon to your Secure Access Washington (SAW) or My L&I account (whichever system you are using now to access Labor and Industries applications).

#### Step 2:

- For My L&I, click on "My Tasks" and then choose the dashboard associated with "Apprenticeships"
- For SAW, click on the link to "Apprentice registration and Tracking System"  $\bullet$

х

### **Program Overview**

Step 1: Go to https://dev-secure.lni.wa.gov/home/

Step 2: Notice the "Reminder" and check whether your program has completed the task.

Remlnder: Quarterly OJT reporting hours are due Apr 30.  $\rm(i)$ 

Note: You can close the reminder by clicking on the "X" to the far right.

Step 3: Notice the tabs across the top of the page, click on your choice and follow the steps for that tab (found below in order from left to right).

## Home

Use the "Home" tab to find and select apprentices for which you want to perform different functionalities like

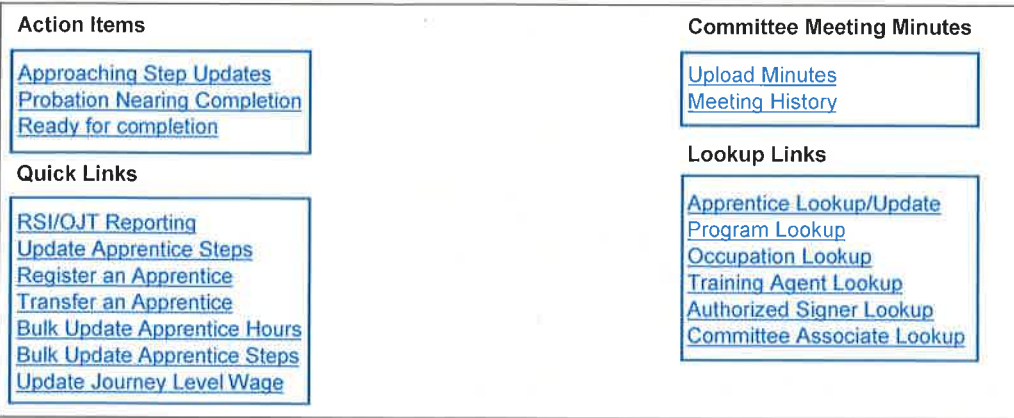

## Filtering Options

lf you have many apprentices working in the same occupation, you can choose to use the drop down menu to select their occupation. This narrows the list of apprentices shown to just those of the selected occupation.

**Step 1:** Click on the drop down arrow next to "All Occupations" to see the list of occupations. Click on the occupation of your apprentices. Now you will see only apprentices training under the selected occupation.

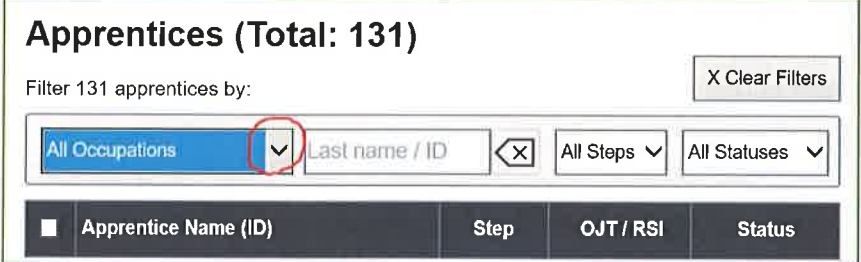

Step 2: You can further narrow the list by choosing the "Status". For example, you want to update all "Active" apprentices. Using the drop down arrow to the right of "All Statuses", click on "Active".

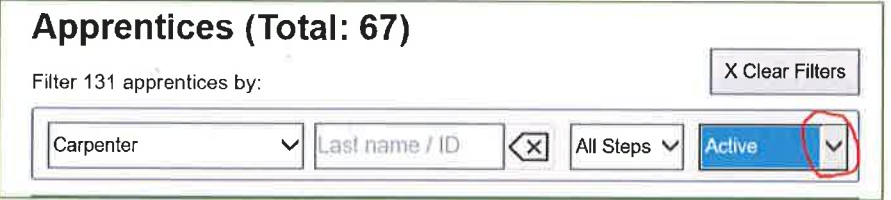

Step 3: You can choose to narrow the list by choosing the "Step" of the apprentice. For example, you want to start by updating all apprentices at Step 1. Using the drop down arrow to the right of "All Steps", click on "Step 1".

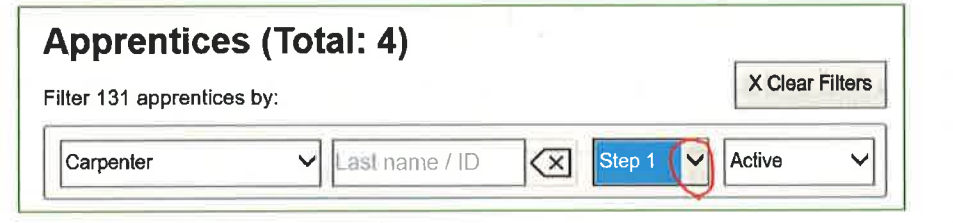

# **Apprentice Lookup**

Users can access the apprentice database for all the apprentice belong to the user program. A user can 'Review', 'Report' and 'update' apprentice information.

Step 1: Under 'Lookup Links' section, select 'Apprentice Lookup/Update'

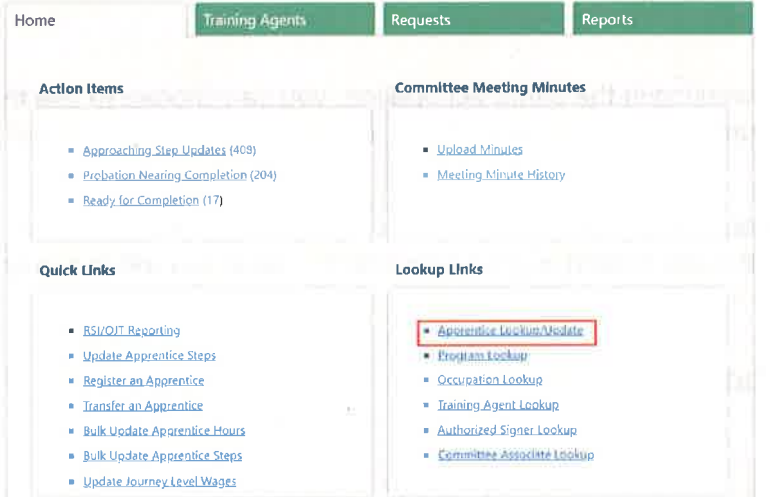

Step 2: Search for the apprentice/ apprentices by using different filters to search for an apprentice

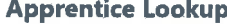

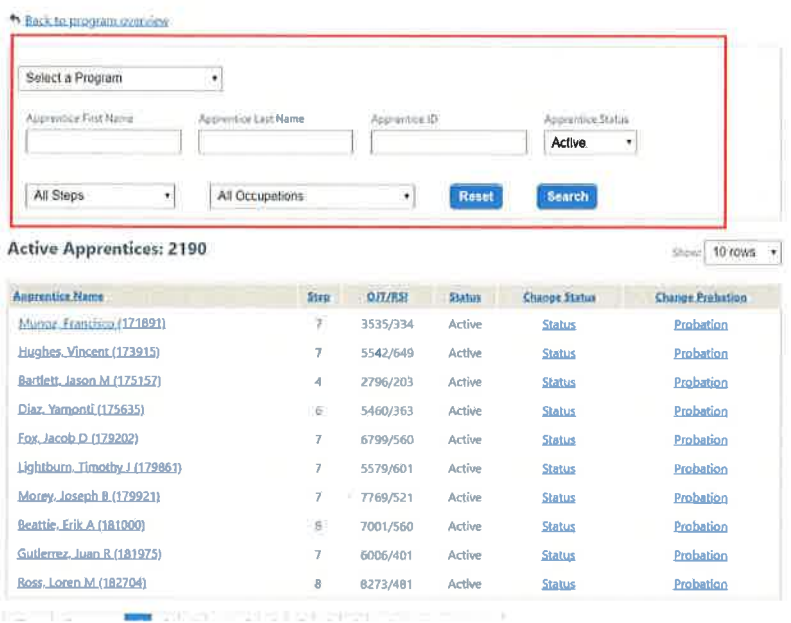

# Step 3: Click on the apprentice name, to review the apprentice details

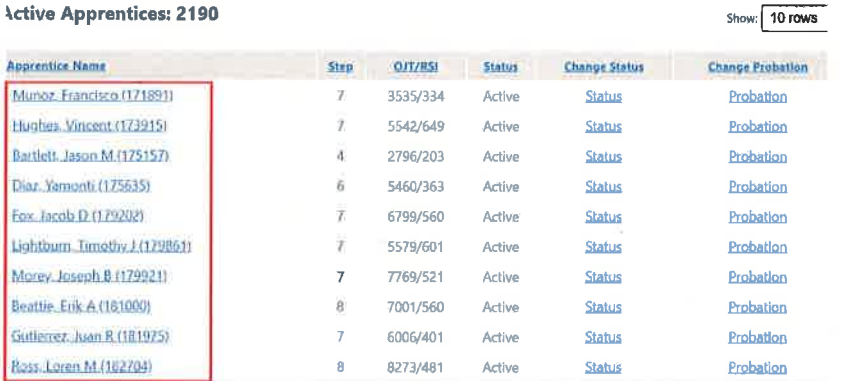

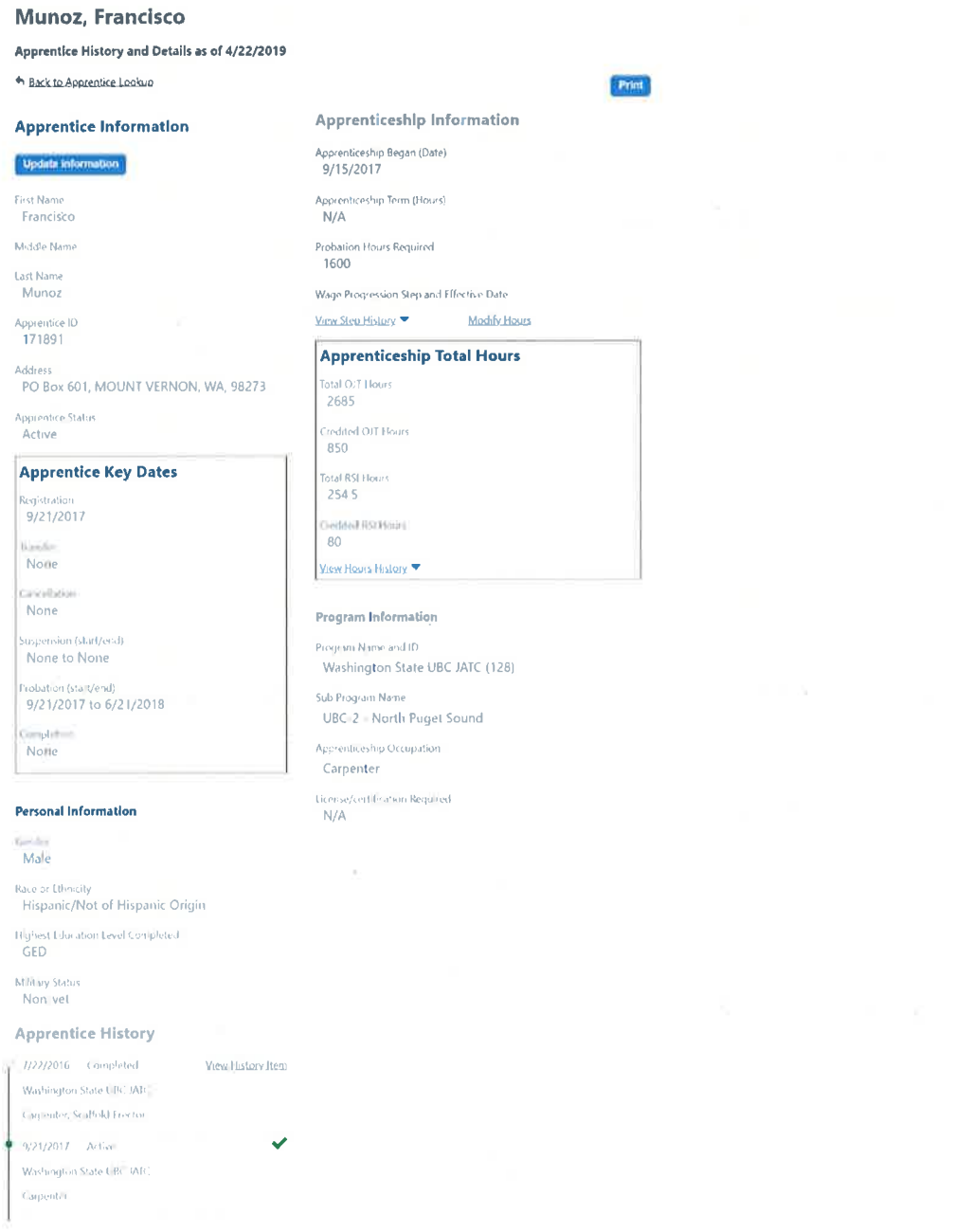

# **Change Probation**

Apprentice probation can be changed and updated, this goal can be reached primarily in two ways. Updating probation period through 'Apprentice Lookup' and completing apprentice probation by accessing through the 'Probation near completion' in the 'Action Items' section

### **Accessing through Apprentice Lookup**

Step 1: Under 'Lookup Links' section, select 'Apprentice Lookup/Update'

Step 2: Search for the apprentice/ apprentices by using different filters to search for an apprentice

Step 3: Click on the probation option for the apprentice whose status need to be changed

Step 4: Input the 'Minutes Date:' and probation 'Completion Date' in the pop-up window and select 'Submit'

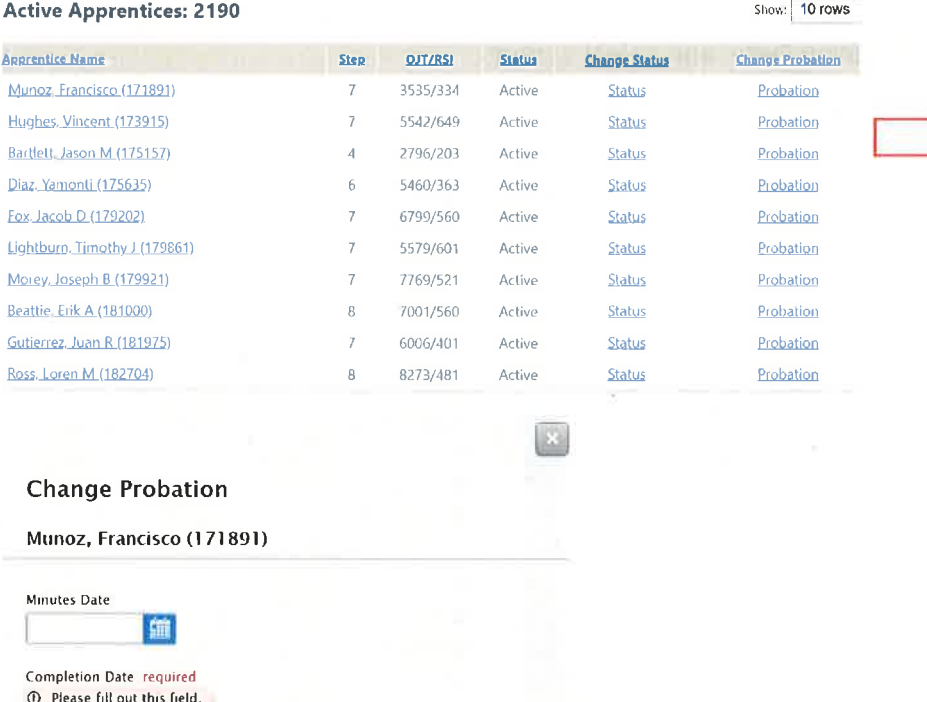

Submit

Step 4: Input the 'Minutes Date:' and probation 'Completion Date' in the pop-up window and select 'Submit'. Success message appears if there no gaps in completing the probation of apprentices.

Your information has been submitted successfully!

偏

Cancel

### **Accessing 'Action Items'- Probation Nearing Completion**

Step 1: When in 'Home' page, select 'Probation Nearing Completion' from 'Action Items'

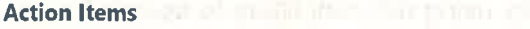

- Approaching Step Updates (408)
- Probation Nearing Completion (204)
- Ready for Completion (17)

Step 2: Displays all the apprentice who are nearing to complete probation, input the 'Minutes Date', 'Completion Date' and select submit

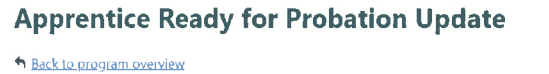

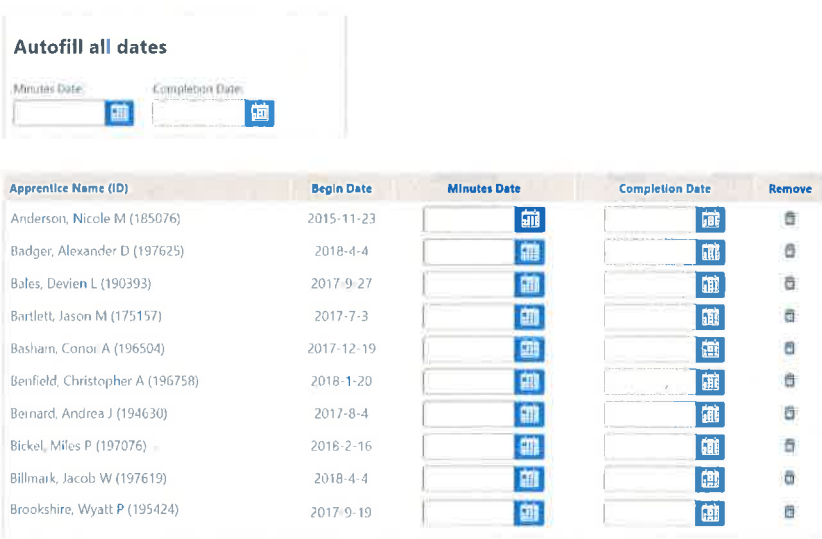

Step 3: Search for the apprentice/ apprentices by using different filters to search for an apprentice

Step 4: Click on the probation option for the apprentice whose status need to be changed

Step 5: Input the 'Minutes Date:' and probation 'Completion Date' in the pop-up window and select 'Submit'

## **Status Change**

Apprentice status can be updated to 'Active', 'Suspended', 'Cancelled' and 'Completed'

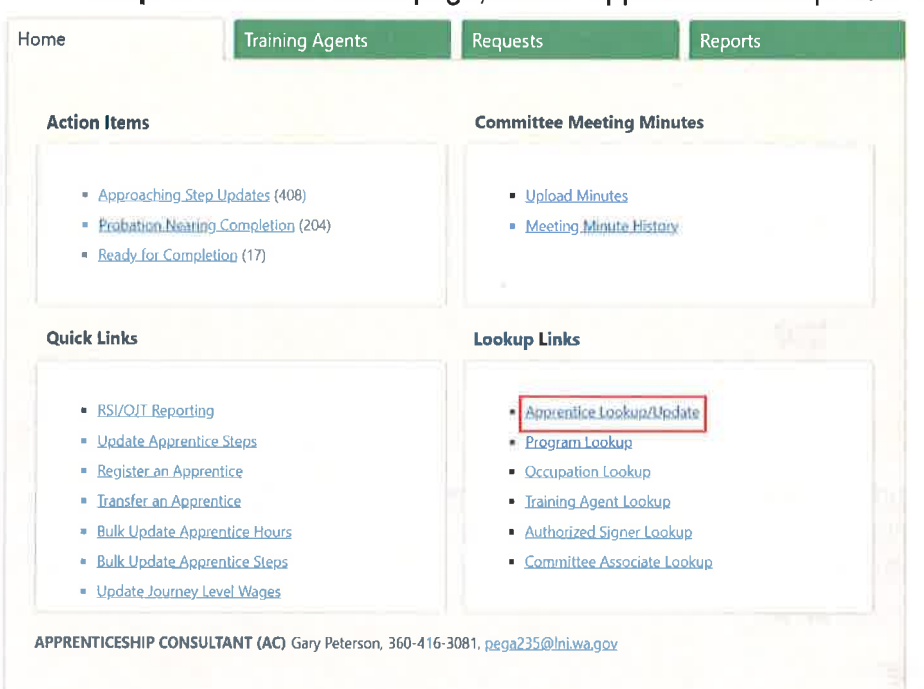

Step 1: When in 'Home' page, select 'Apprentice Lookup' from 'Lookup Links'

Step 2: Click the 'Status' for the apprentice the status need to be changed

### **Apprentice Lookup**

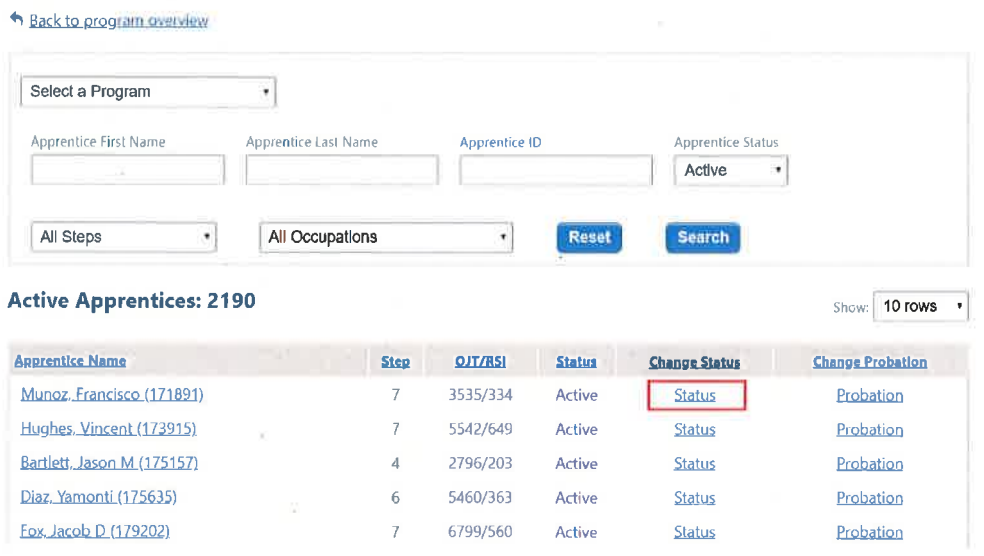

Step 3: In the pop-up input 'Effective Date', 'Committee Meeting Date', select 'Status' from the dropdown and click 'Submit'

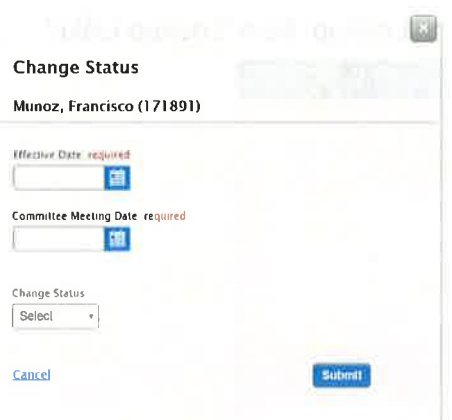

# **Update Steps**

Apprentice steps can be updated, and this goal can be reached primarily in three ways.

- Approaching Step Updates
- Update apprentice Steps
- Bulk Update Apprentice Steps

### **Approaching Step Update:**

Step 1: Follow the steps for Updating Apprentice Records to select apprentices.

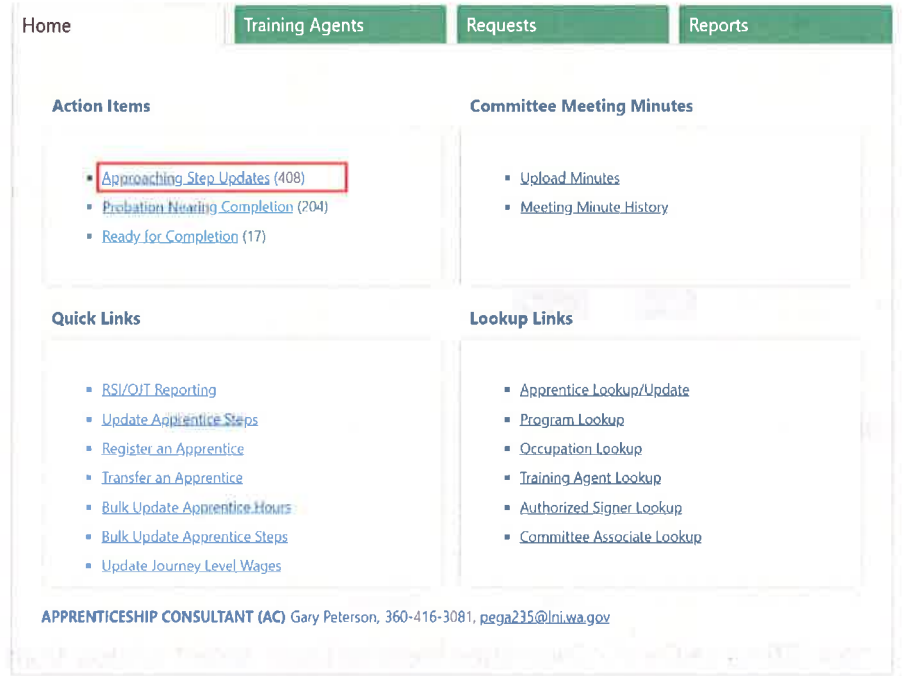

Step 2: All the apprentice how are approaching will be displayed in this page, input 'New Step' number', 'Effective Date' and 'Minutes Date', then click 'Submit'

 $10$ 

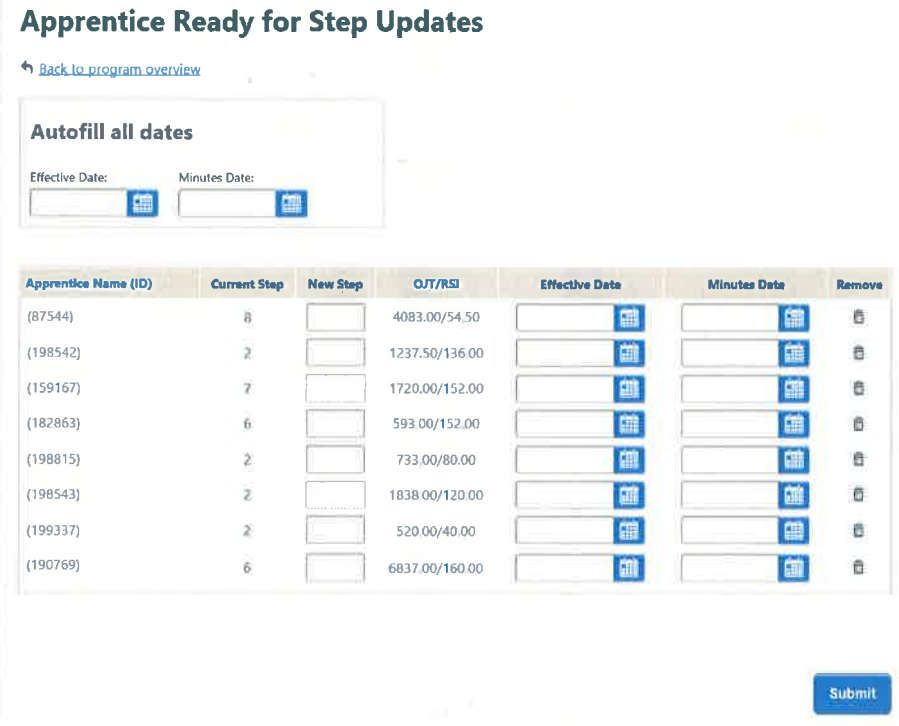

## Step 3: Apprentices will be updated to a new step

### **Update Apprentice Steps**

Step 1: When in home tab, select 'Update Apprentice Steps' option from the 'Quick Link' section

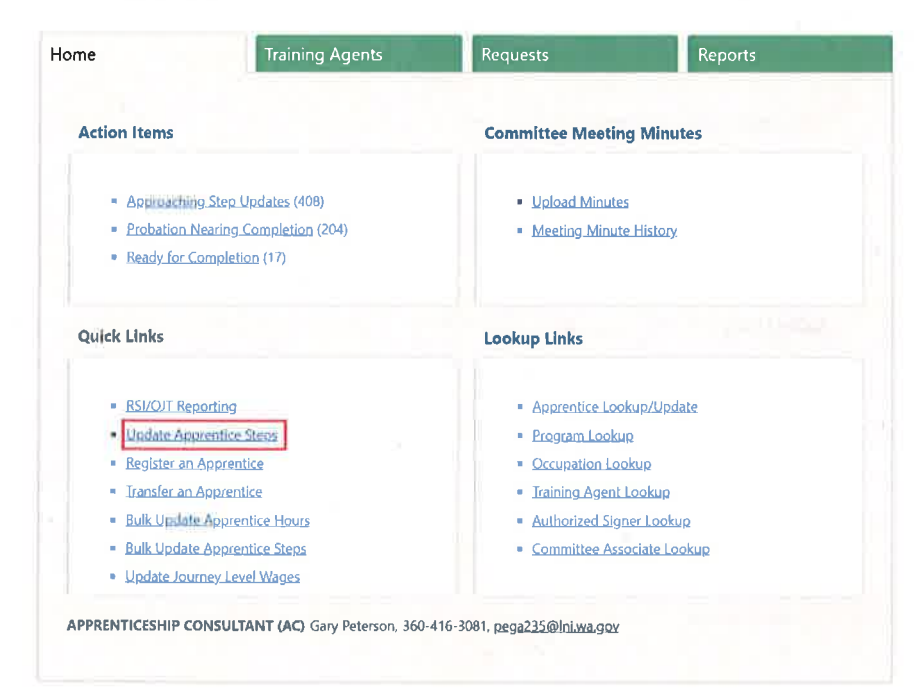

Step 2: All the apprentice belonging to the users program are displayed. Search for the apprentices who require step update using the available search filters. Apprentice step update history can reviewed by clicking the '+' button

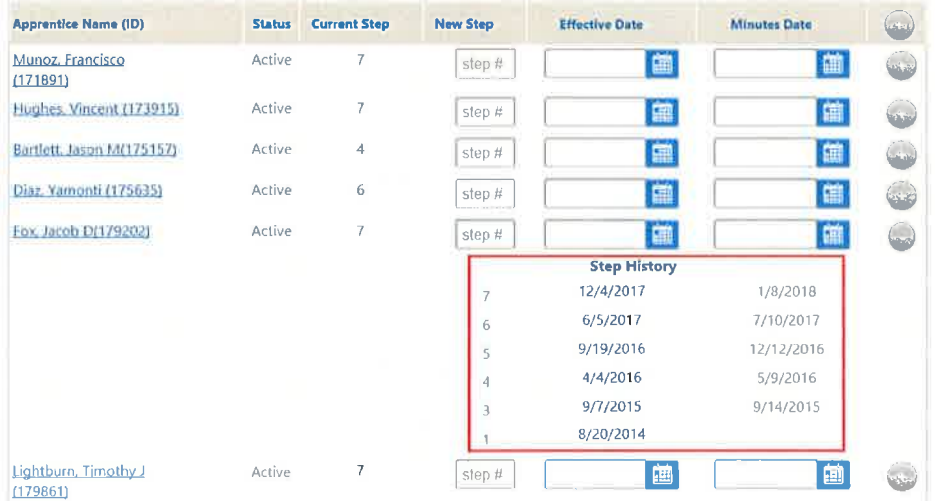

Step 3: Input 'New Step, 'Effective Date' and 'Minutes Date' for all the required apprentices and click 'Submit'

## **Bulk Update Apprentice Steps**

Step 1: When in home tab, select 'Bulk Update Apprentice Steps' from the 'Quick Links' section

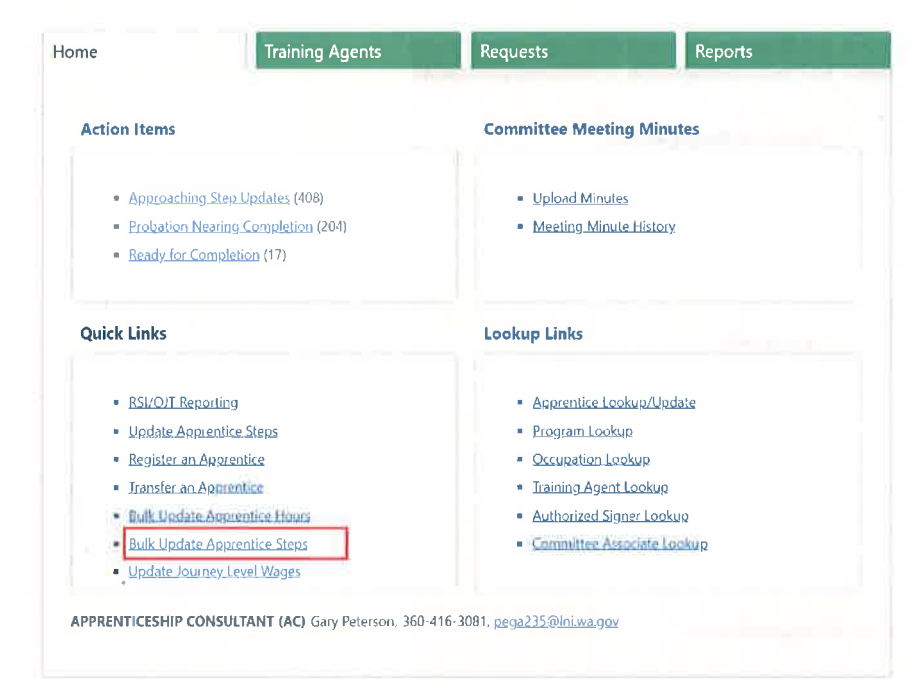

Step 2: Select occupation if you want to update steps for apprentices belonging to a particular occupation or if you do not select any occupation, apprentice from all the occupations are selected. Then, Input 'Effective Date' and 'Minutes Date' and select 'Download Templet'

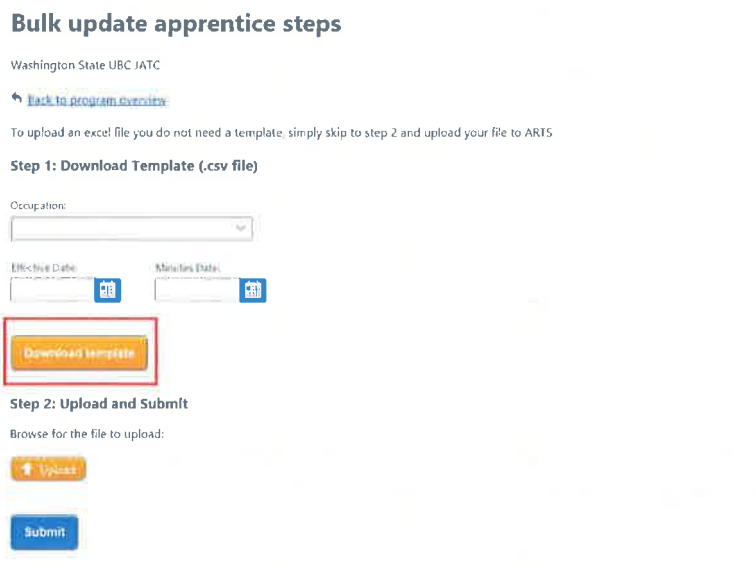

Step 3: Verify if a .CSV Excel spreadsheet will be downloaded containing apprentices list and column provisions to enter 'new step number', 'Effective date' and 'Minutes Date' are present in the downloaded spreadsheet

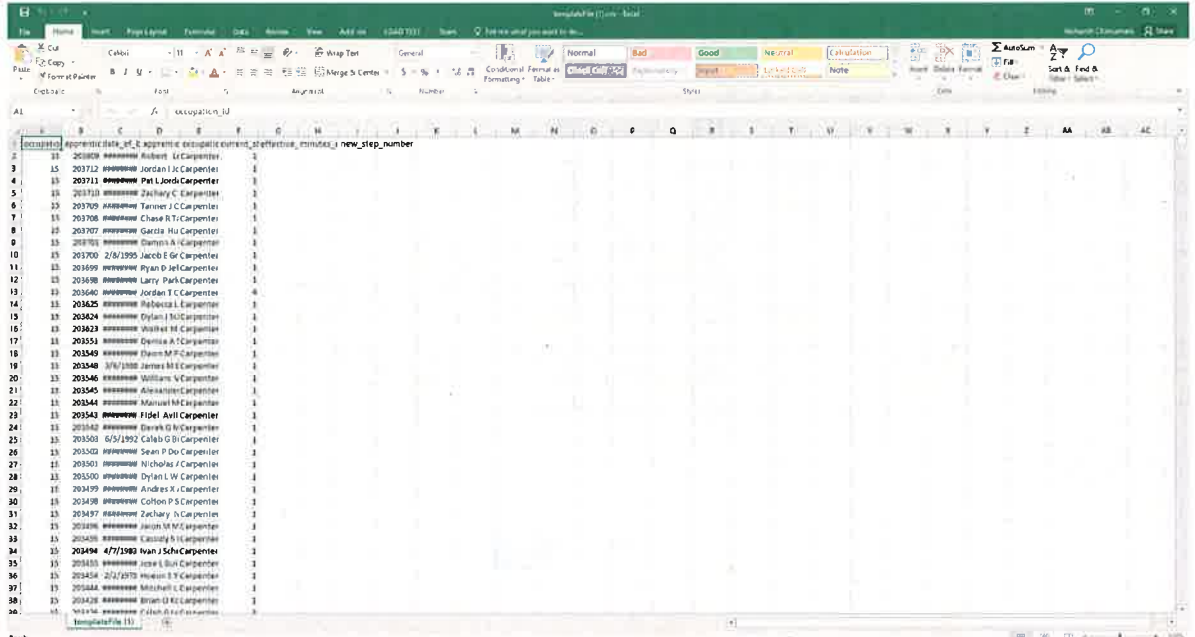

Step 4: Fill the required fields, save the file and close the excel application. Then, on the apprentice 'Bulk update apprentice step' page, select 'Upload' option and select the excel file, then, click on 'Submit'.

### **Bulk update apprentice steps**

Washington State UBC JATC

h Back to program overview

To upload an excel file you do not need a template, simply skip to step 2 and upload your file to ARTS

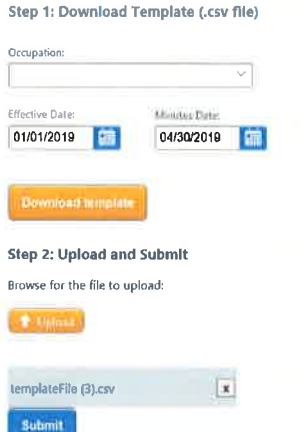

Step 5: Once the file is uploaded, all the information that has been edited in the excel file will be displayed in the ARST application, then click 'Submit'

#### **Apprentice Ready for Step Updates**

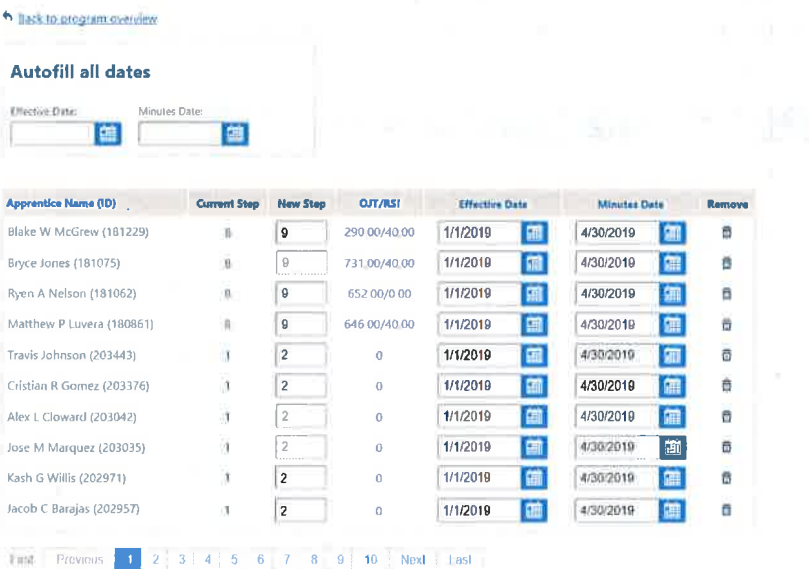

**Submit** 

# Report Hours

Apprentice steps can be updated, and this goal can be reached primarily in three ways.

- . OJT/RSI Reporting
- . Bulk Update Apprentice Hours

### **OJT/RSI Reporting**

Step 1: When in home tab, select 'RSI/OJT Reporting' option from the 'Quick Link' section

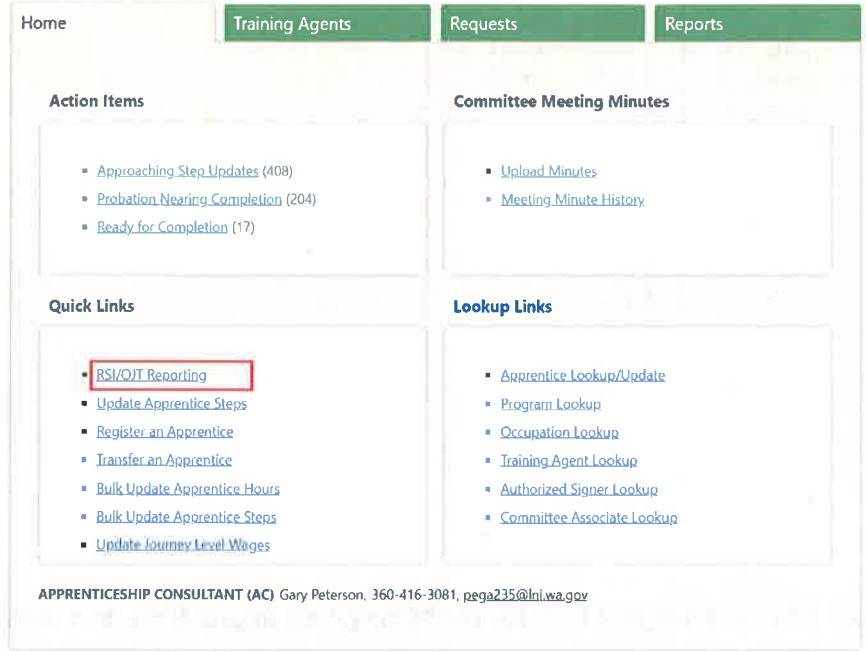

Step 2: All the apprentice belonging to the users program are displayed. Search for the apprentices whose hours need to be reported using the available search filters. Apprentice previous quarters hours reporting history can reviewed by clicking the '+' button

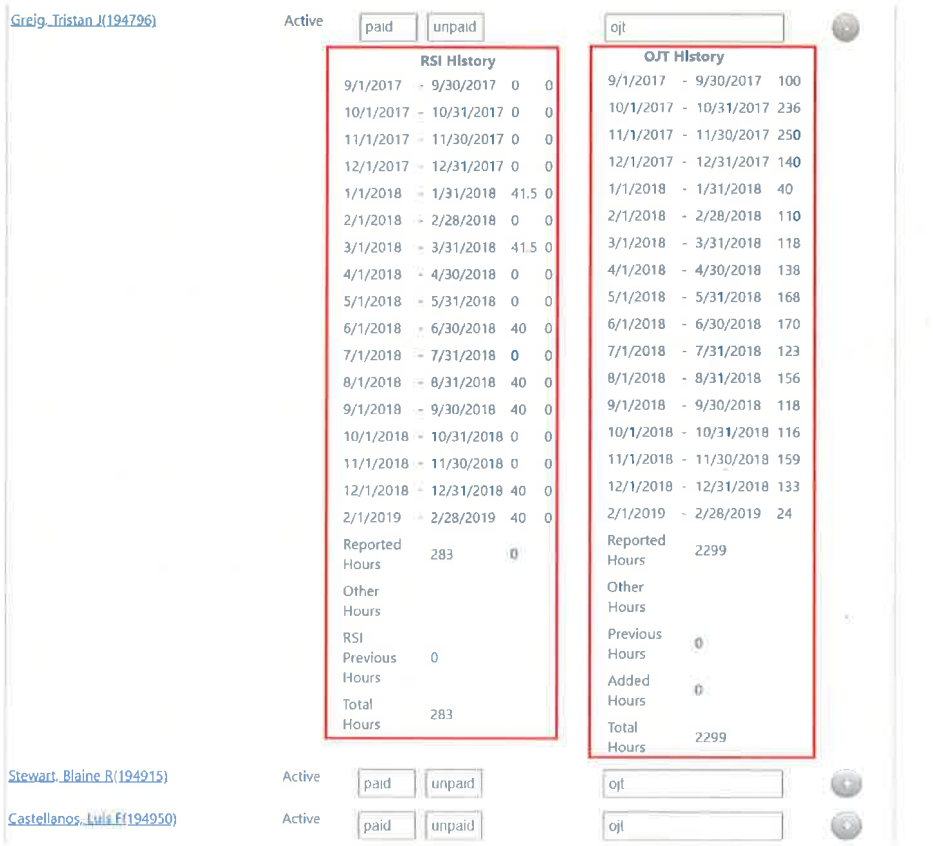

Step 3: Input 'OJT, 'Paid RSI' and 'Unpaid RSI' for all the required apprentices and click 'Submit'

### Note:

- Hours can only be reported for every quarter.
- " You will get a confirmation that your Training agent was "Submitted successfully".

**Status Changed Successfully.** 

## **Bulk Update Apprentice Hours**

Step 1: When in home tab, select 'Bulk Update Apprentice Hours' from the 'Quick Links' section

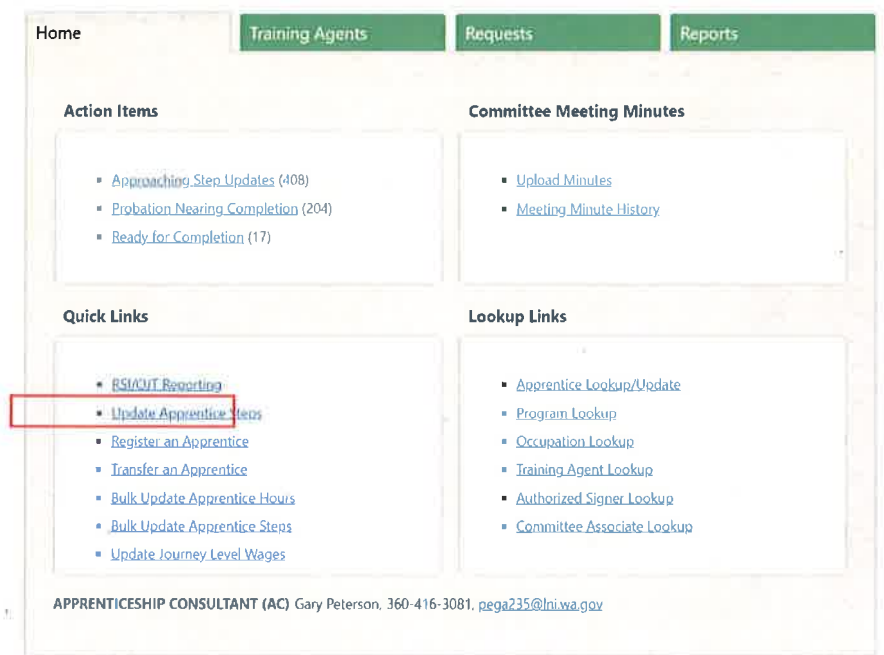

Step 2: Select occupation if you want to report hours for apprentices belonging to a particular occupation or if you do not select any occupation, apprentice from all the occupations are displayed. Then, Input 'From Date' and 'To Date' and select 'Download Templet'

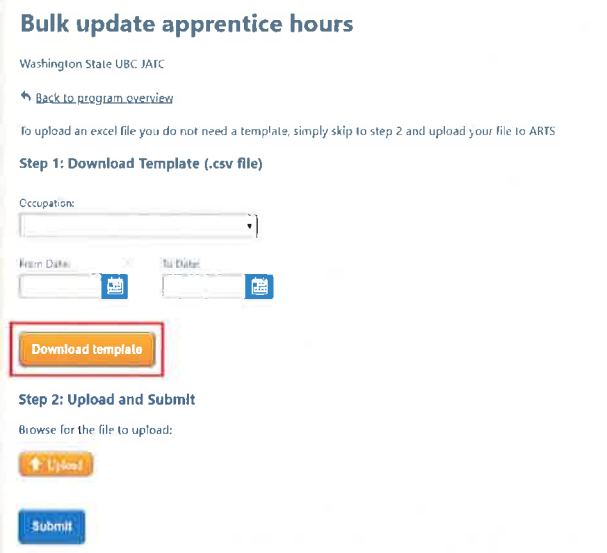

Step 3: Verify if a .CSV Excel spreadsheet will be downloaded containing apprentices list and column provisions to enter 'RSI Paid', 'RSI Unpaid' and 'OJT Hours' are present in the downloaded spreadsheet

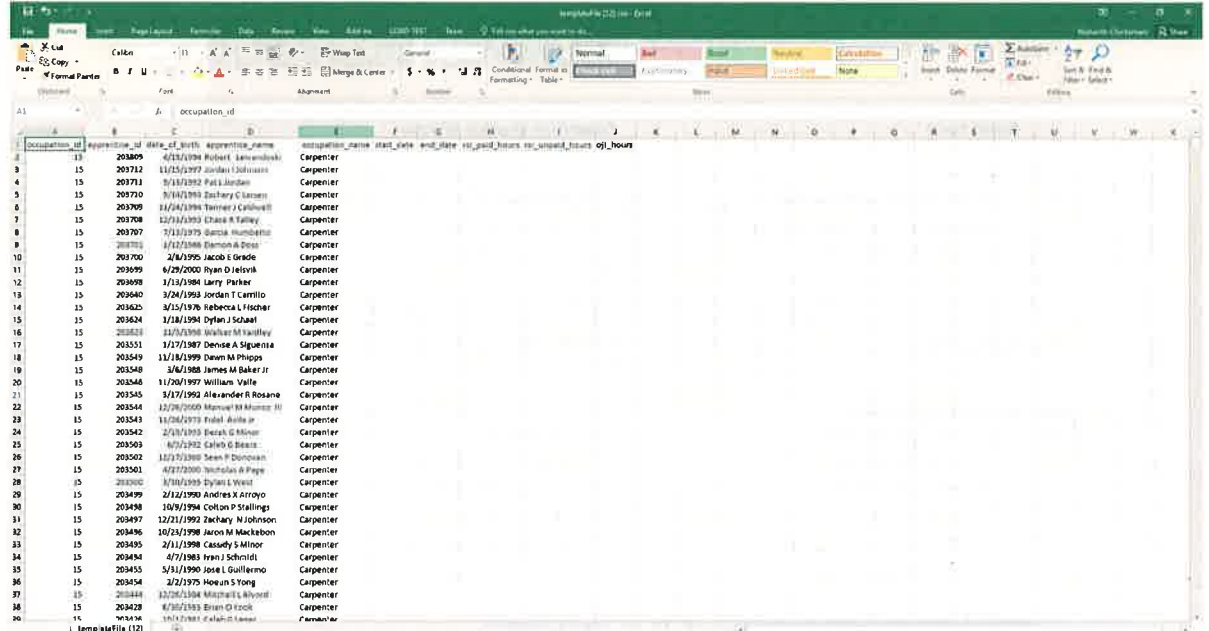

Step 4: Fill the required fields, save the file and close the excel application. Then, on the apprentice 'Bulk update apprentice step' page, select 'Upload' option and select the excel file, then, click on 'Submit'.

#### **Bulk update apprentice steps**

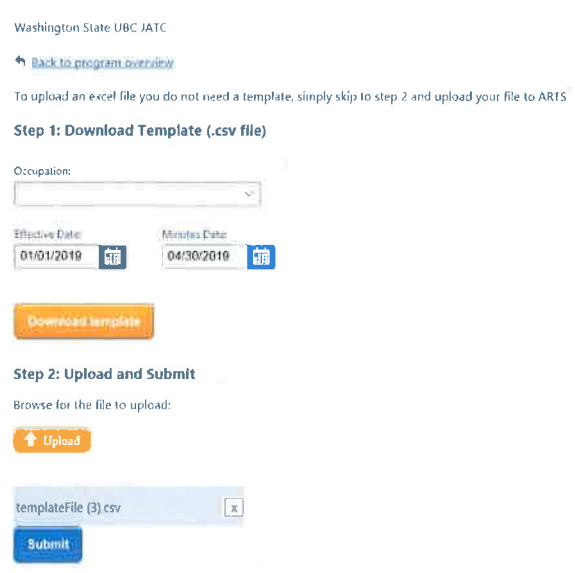

Step 5: Once the file is uploaded, all the information that has been edited in the excel file will be displayed in the ARST application, then click 'Submit'

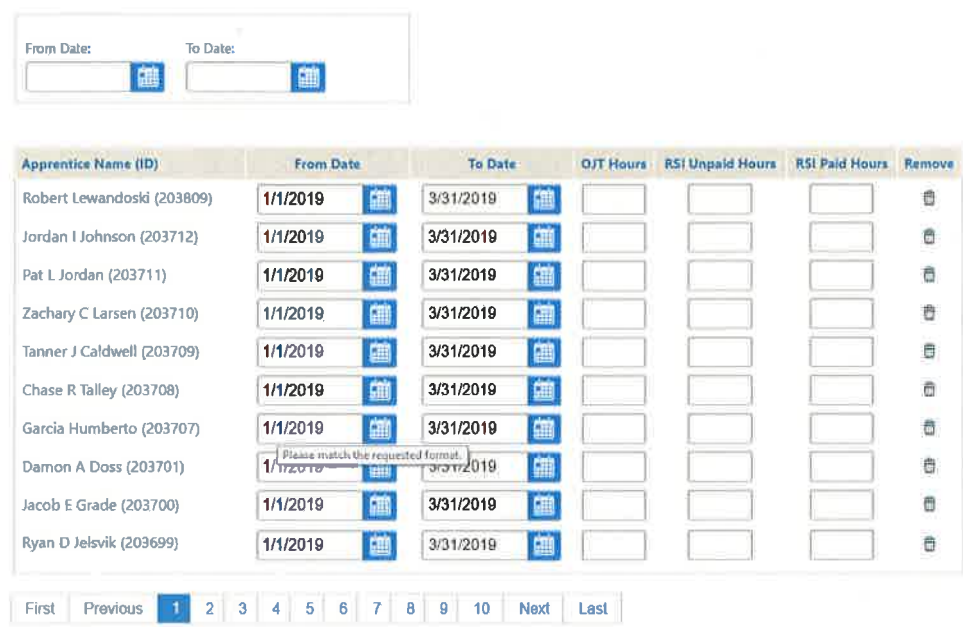

**Apprentice Ready to Report Hours** 

h Back to program overview

Note: You will get a confirmation that your Training agent was "Submitted successfully".

Status Changed Successfully.

# **Ready for Completion**

All the apprentices who are about to finish the course are listed in the 'Ready for Completion' page, user can enter the completion 'effective date' and 'minutes date' to change the status of the apprentice to 'Complete'

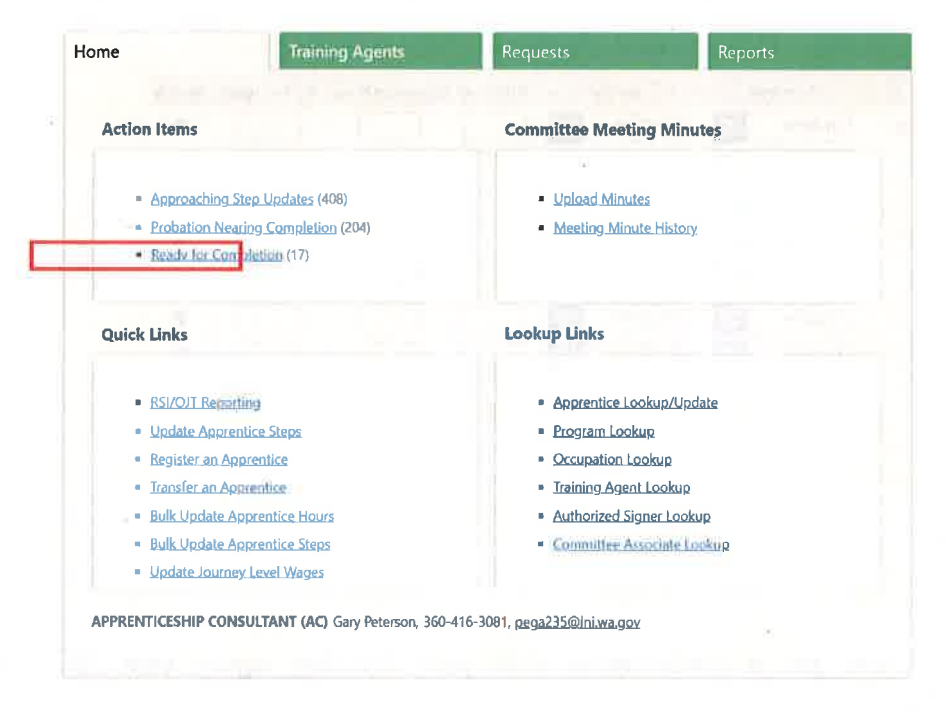

Step 1: When in home tab, select 'Ready for completion' from the 'Action Items' section

Step 2: Input 'Effective Date', 'Minutes Date' for the apprentices and select 'Submit'

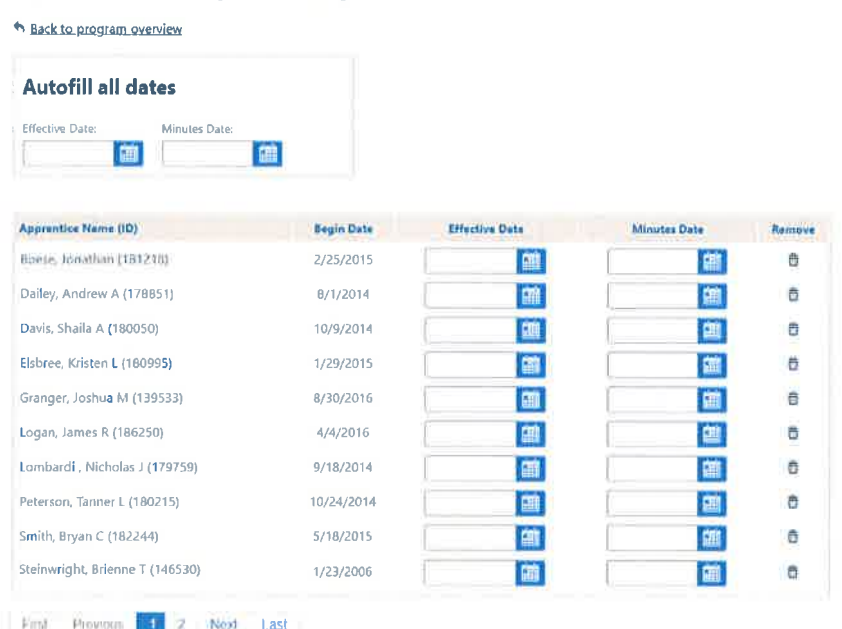

### **Apprentice Ready for Completion**

#### Note:

- " 'Effective Date' and 'Minutes Date' can be applied to all at once by entering dates on the top in the 'Auto Fill' section.
- Apprentice can be removed by clicking on the delete option
- You will get a confirmation that your Training agent was "Submitted" successfully".

**Status Changed Successfully.** 

# **Register an Apprentice**

New apprentice can be registered into the program for a particular occupation.

Step 1: Select 'Register an Apprentice' option for the 'Quick Links' section to register an apprentice

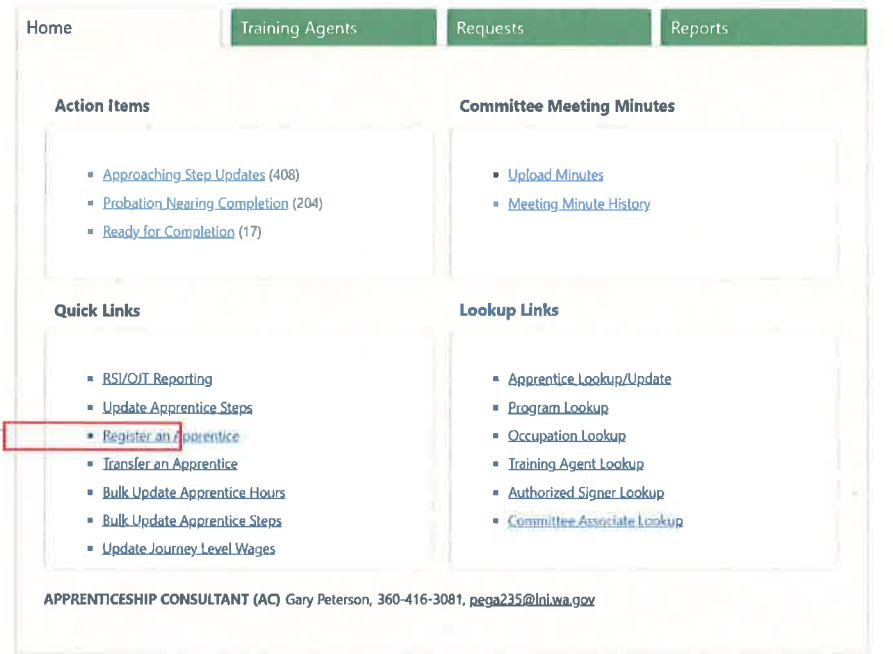

Step 2: Input the SSN number of the newly registering apprentice and click 'Verify'

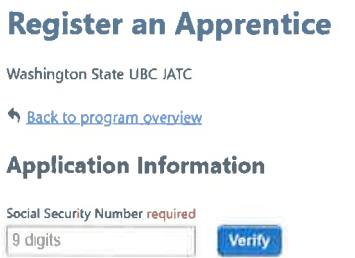

Step 3: Once the apprentice registration form expands, input all the required fields and click 'Register Apprentice'

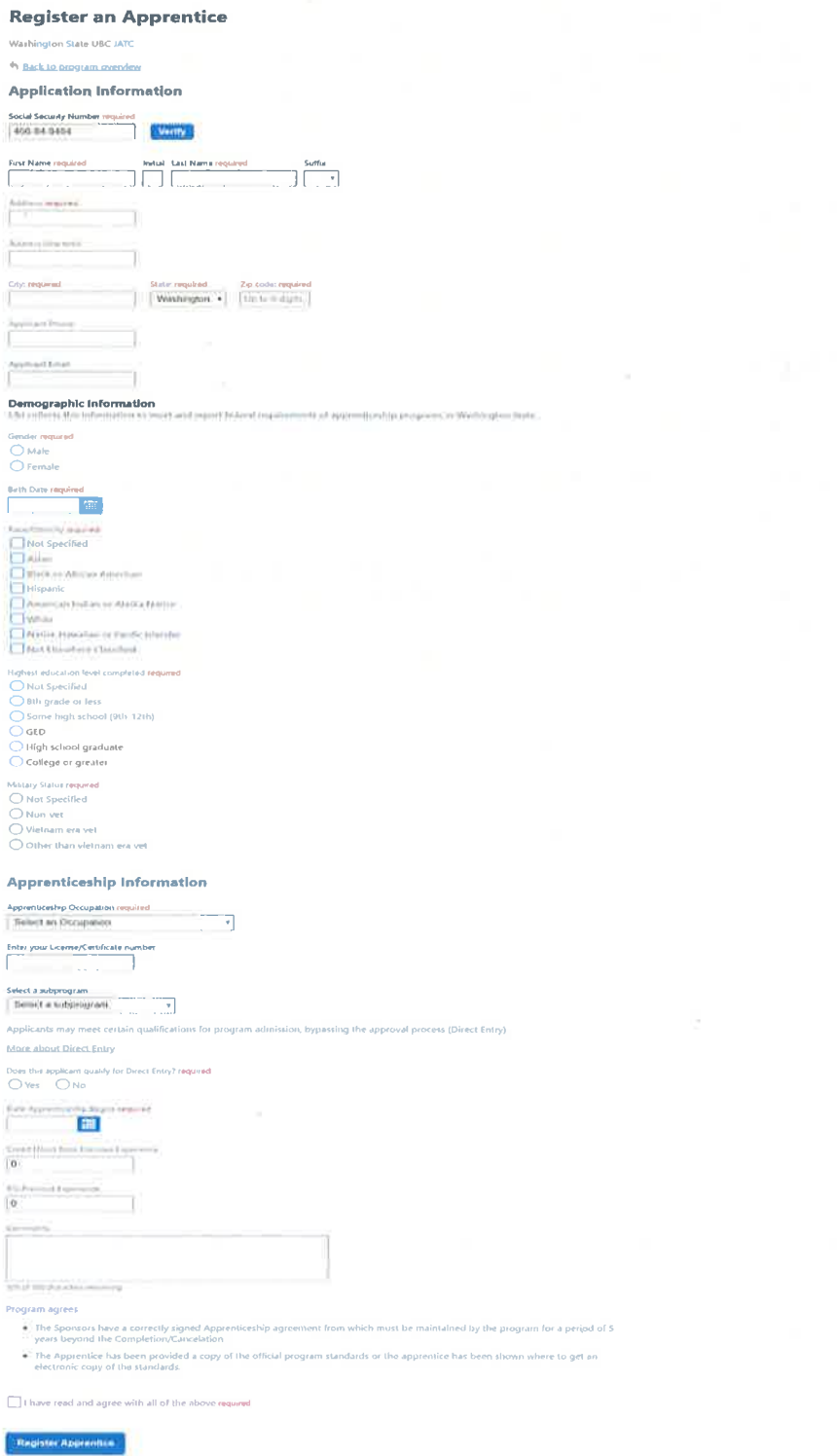

Note: User can not register an 'Active' or 'Suspended' Apprentice

#### Step 4: Review apprentice details and select 'Submit'

### Preview Before Submlt

Preview information before submitting the page

**Application Information** 

#### .f66.84-8484

Social Security Number: Apprentice Name:

Address:

Evelyn Mcintyre <sup>1</sup>37 Pinnickinick street Fortland WA 97218

Phone Number:

Email:

#### Demographic Information

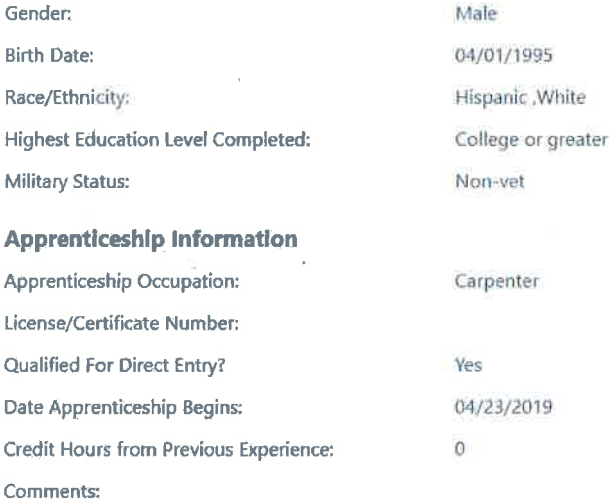

Bubmit **Example 19** 

Note: Apprentice lD will be displayed and can be verified in the.'Apprentice Lookup' page

# Apprentice Registration

Thank you! Vour registration was successful! Apprentice ID: 203824

Download PDF Register another apprentice Back to program overview

23

Note: If the apprentice registration date is 30 days earlier, the registration will be sent to AC approval.

## **Transfer an Apprentice**

Apprentice can be transferred for one program to another program (Outgoing Transfer) or from occupation to a different occupation in the same program or apprentice from a different program to the current program (Incoming Transfer).

### **Outgoing Transfer**

Step 1: When in 'Home' page, select 'Transfer an Apprentice' from 'Quick Links' sections

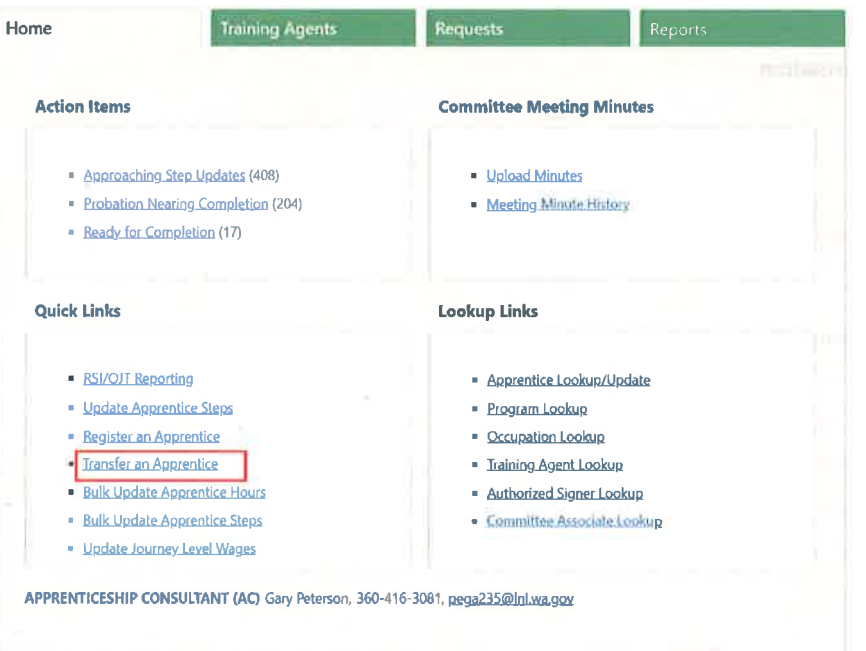

Step 2: You can input the apprentice ID, when you click transfer options to transfer to different program or different occupation will be displayed.

### **Transfer an Apprentice**

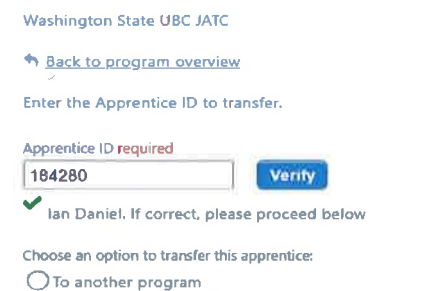

 $\bigcirc$  Within this program to another occupation

Step 3: Apprentice can be transferred to a different program or a different occupation, if to different occupation the apprentice will be directly transferred, if to a different program, a transfer request is sent to that program.

# **Transfer an Apprentice**

Washington State UBC JATC

h Back to program overview

Enter the Apprentice ID to transfer.

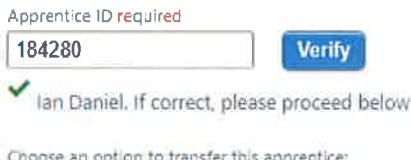

**O** To another program

 $\bigcirc$  Within this program to another occupation

 $\pmb{\mathrm{v}}$ 

#### **Choose Program and Occupation**

Apprenticeship Program required

**Select Program** 

Credit for previous experience 1331

RSI Previous Experience  $\mathbf{0}$ 

Effective Date required 的

**Program and Occupation** 

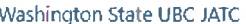

Carpenter

Comments

**Transfer Apprentice** 

#### Note:

- Number of OJT hours that need to be transferred can be edited ٠
- Apprentice transfer request can be accepted by the by the program to which  $\mathbf{u}$ the apprentice is being transferred (or) if it is an incoming transfer, the apprentice can be accepted/ denied in the request page

# **Update Journey Level Wages**

Step 1: When on 'Home' page, select 'Update Journey Level Wages' from 'Quick Links' section

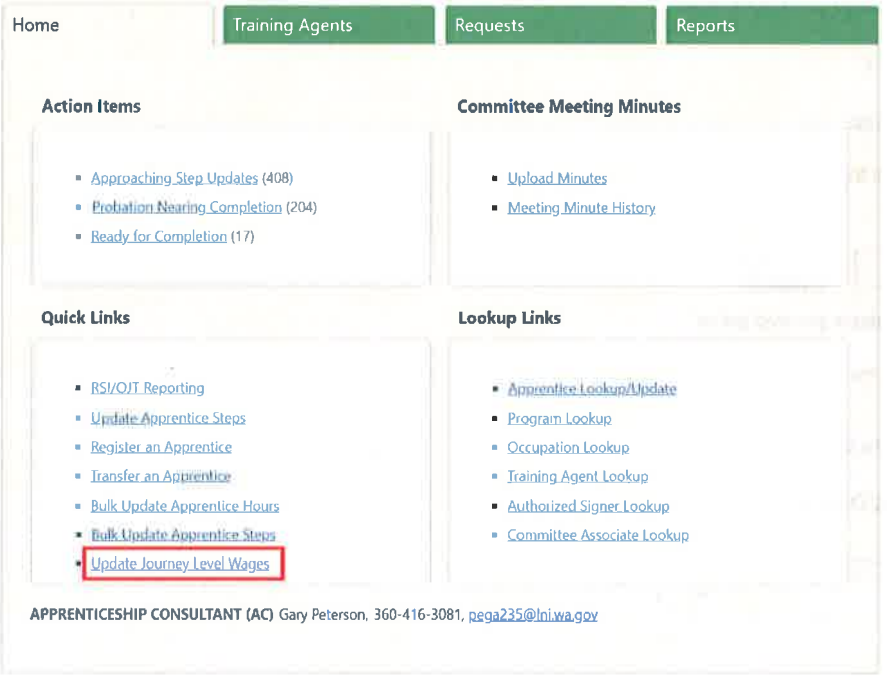

Step 2: Input 'Effective Date', new 'Wage Amount' and click 'Update' button

## **Update Journey Level Wages**

+ Back to program overview

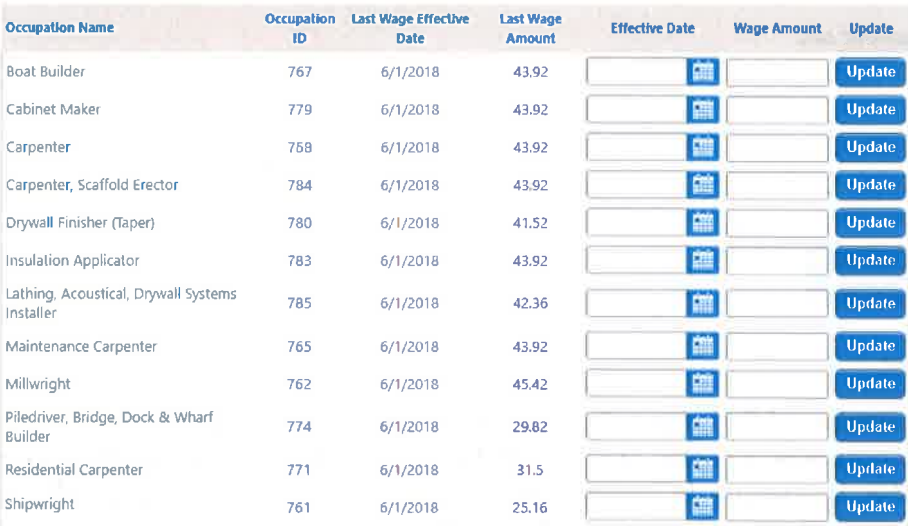

### Note: Update success message need to be displayed

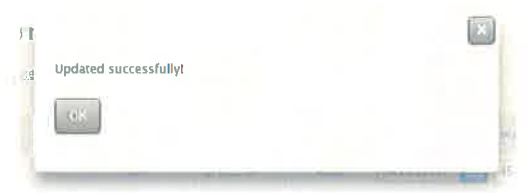

# **Committee Meeting Minutes**

Program meeting minute's history can be reviewed and new meeting minutes can be uploaded.

### **Upload Minutes**

Step 1: When on 'Home page, select 'Upload Minutes' from 'Committee Meeting Minutes'

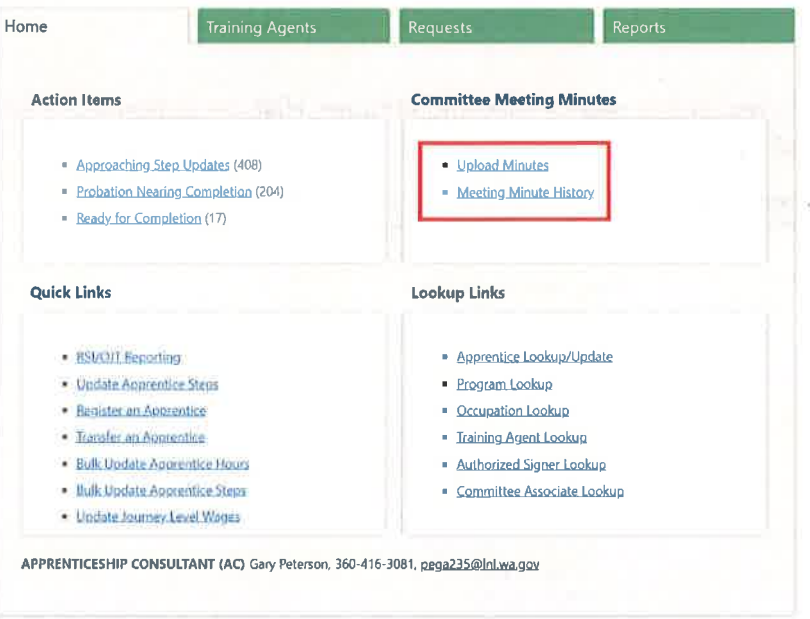

Step 2: A pop-up window to upload minutes, Minutes date and comments displays and need to be filled. Once filled 'Submit' need to be clicked.

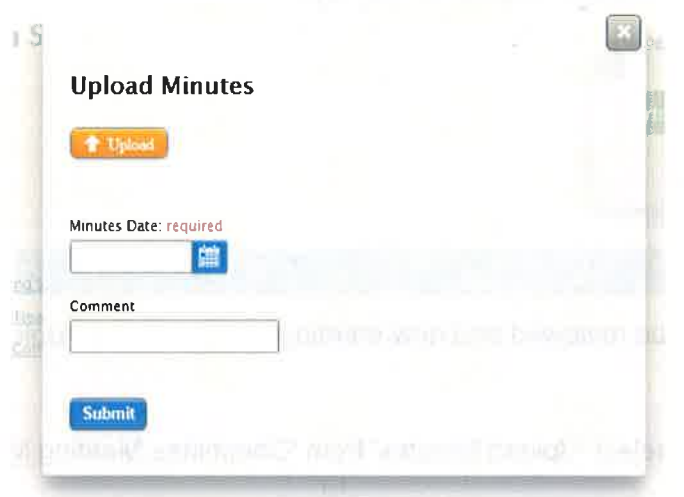

### **Meeting Minutes History**

Step 1: When on 'Home' page, select 'Meeting Minutes History' option from 'committee Meeting History' section

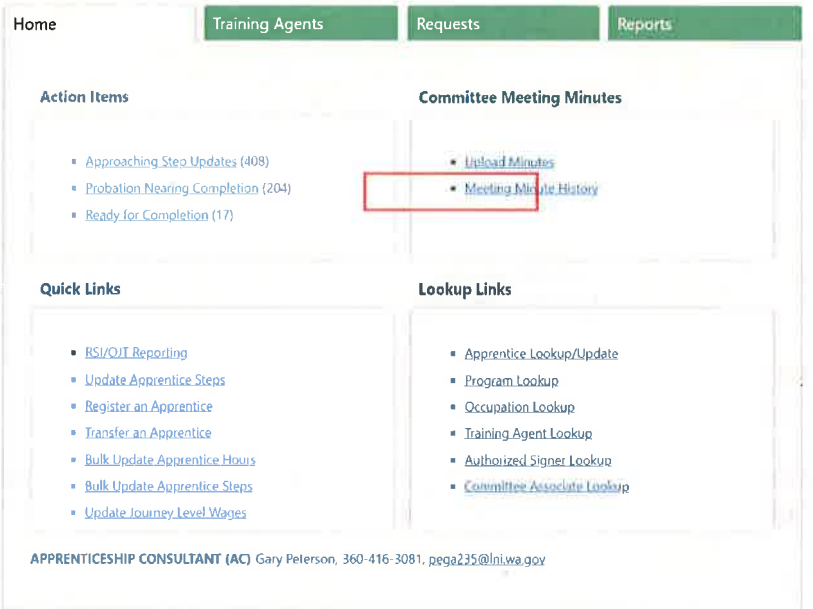

Step 2: All the meeting minutes history can be reviewed in the 'History of Committee Meeting' page. You can download the munities file by clinking on the download option associated to a particular date and the action on that particular date can be viewed by selecting 'View Action' option.

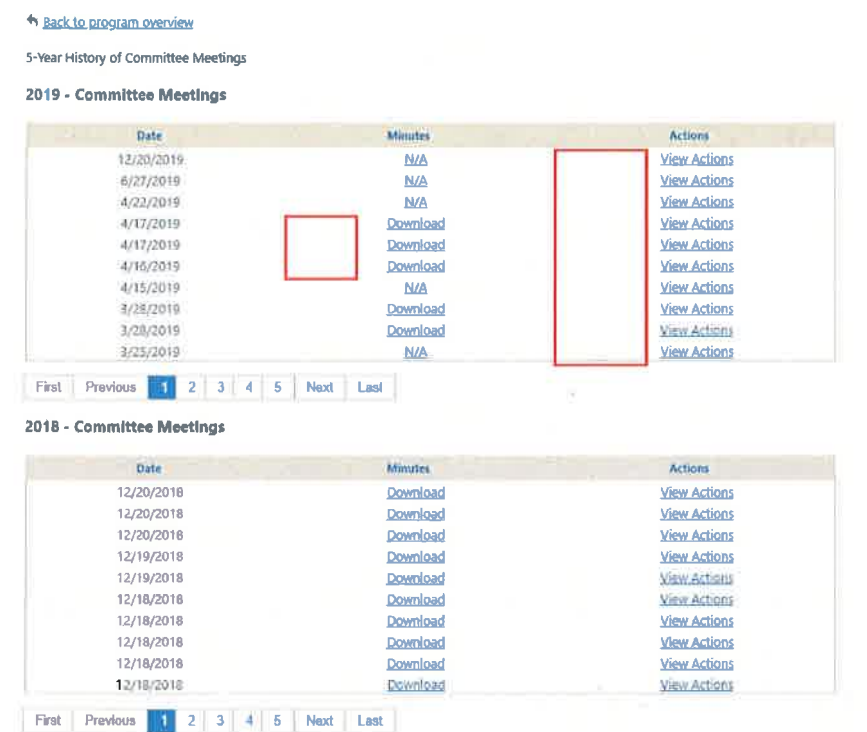

Note: Only minutes history of last the 5 years will be displayed in the history page

# **Training Agents**

Step 1: Using the tabs at the top of the page, click on "Training Agents".

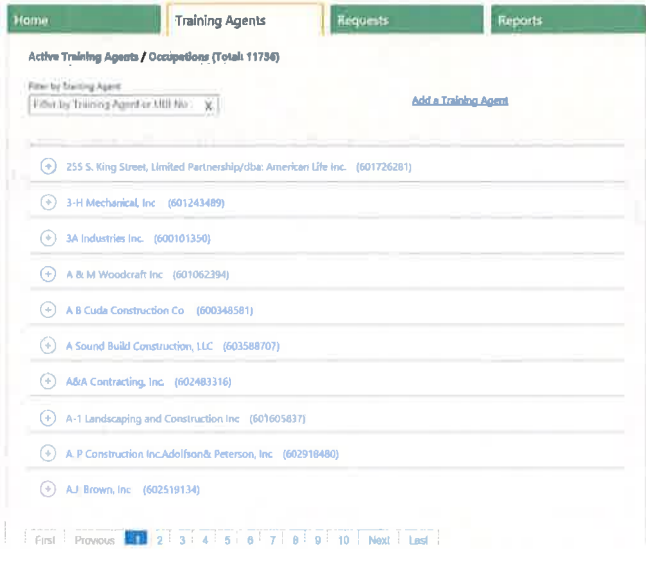

Step 2: If you know the "Training agent" name or their "UBI No.", you can choose to "Filter by Training Agent. Key the Training agent name or UBI into the search box and hit Enter.

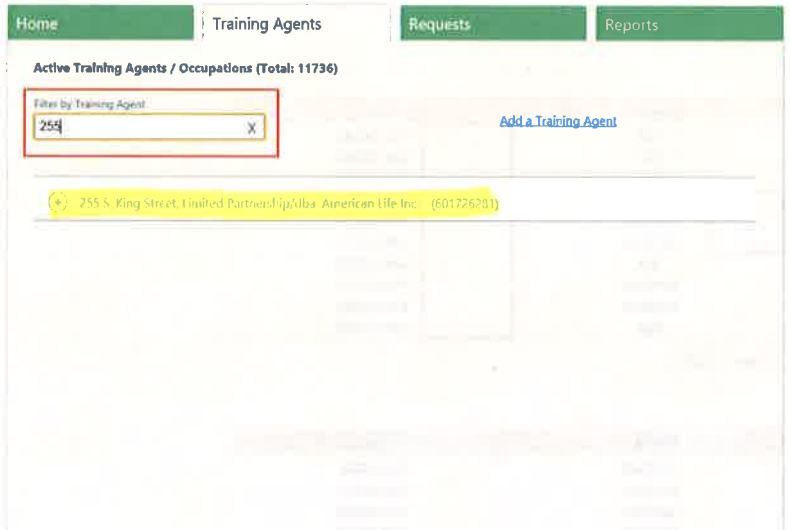

Note: If you don't know the Training agent name or UBI, you can scroll through the alphabetical list provided.

Step 3: Click on the plus sign to the left of the Training agent name chosen.

**Active Training Agents / Occupations (Total: 11736) Filter by Training Agent** Add a Training Agent Filter by Training Agent or UBI No  $\mathsf{X}$ 255 S. King Street, Limited Partnership/dba: American Life Inc. (601726281)

Step 4: The plus becomes a minus symbol showing the Training Agent occupations already activated (check mark in the right hand column labelled "Activate"). Click on the box to the left of "Activate" to add an occupation to the Training Agent.

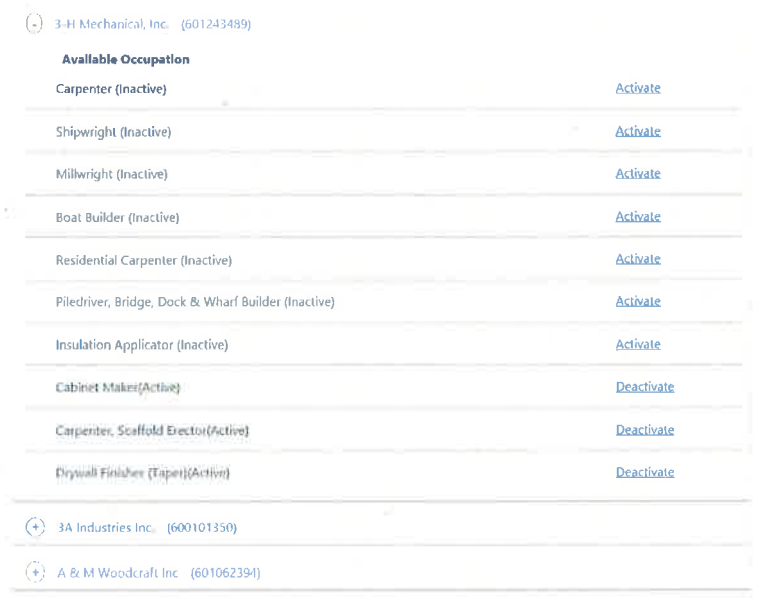

Step 5: You will see a pop up after the list of occupations, asking you to "Enter dates and submit." Enter the required (Effective and Minutes) dates, then hit "Submit".

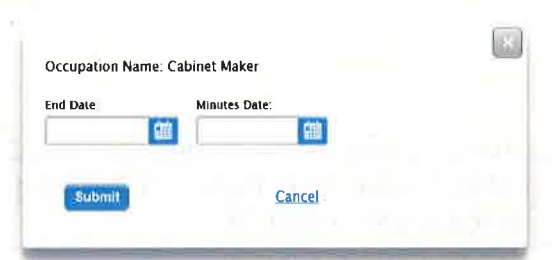

Note: You will get a confirmation that your Training agent was "Submitted successfully".

Add a Training Agent

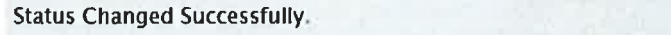

Step 6: To return to the "Training Agent" page, either use your back button or click on the "X" to the right of the "Filter by Training Agent" box.

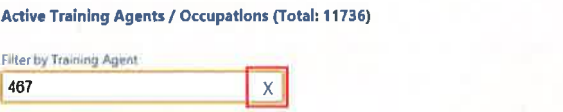

## **Reports**

By scanning the reports page, you can see all the report types at a glance, and choose to "Run Report" for any of the displayed report information. When choosing to "Run Report" in this way. you will be given a PDF version of the report for the "Year-to-Date" selected.

If you want an Excel version of the report or wish to select more than one report to run, follow these steps:

Step 1: Using the tabs at the top of the page, click on "Reports".

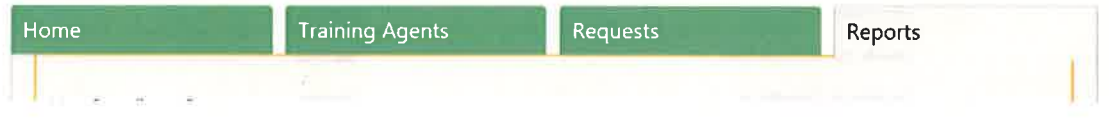

Step 2: By clicking on the "+" to the left of "Run Compliance Reports", you can choose which reports you want to run, for what time period, and file format.

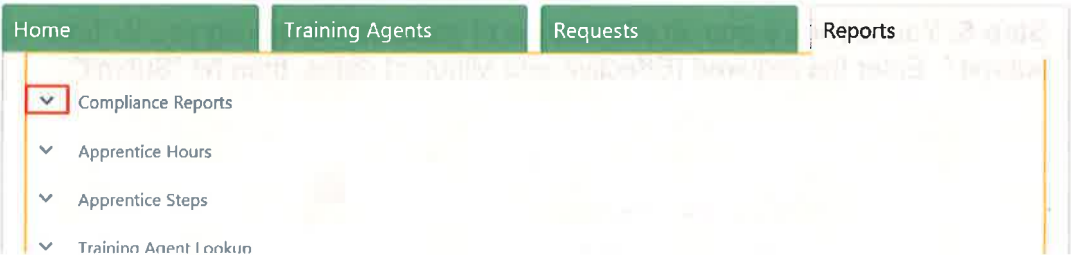

**Step 3:** From the menu provided, choose the reports you would like to run by clicking in the check box to the left of the report type. Note: you can choose to run all reports by clicking in the check box to the left of "Select All".

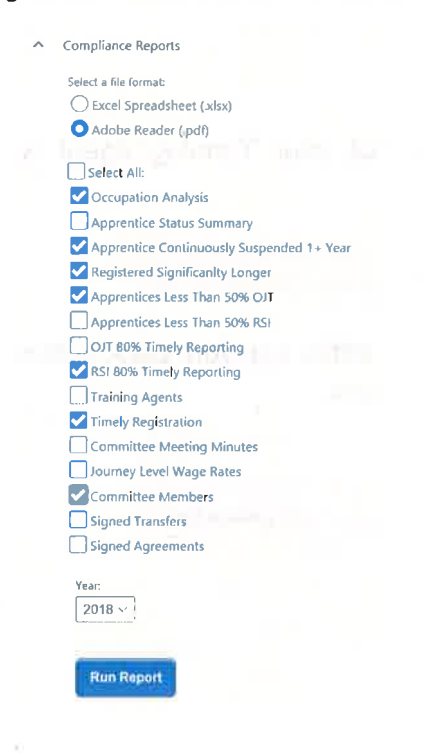

Step 4: Now choose the desired report "Year"

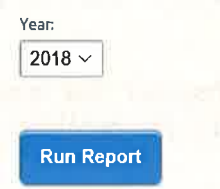

**Step 5:** Choose the file format for the report by clicking in the circle to the left of the type. ln the example, Excel has been selected as the file format.

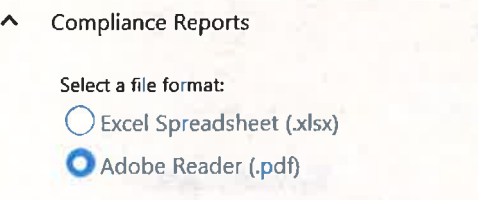

Step 6: Click on "Run Report" when you have made the above selections.

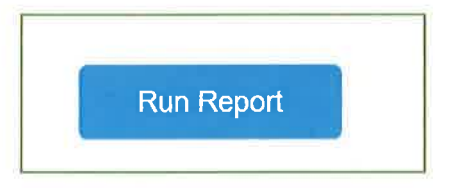

Note: All the other reports can be generated in the same way

- **Apprentice Hours**<br>Apprentice Steps
- . Apprentice Steps
- **Training Agent Lookup**
- . Snapshot Report

## **Requests**

This page represents "Requests" for your program and the assigned Apprenticeship Consultant (AC); showing any action made by the AC. Your program's Apprenticeship Consultant (AC) with their contact information is listed at the top of the "Requests" page.

Step 1: Using the tabs at the top of the page, click on "Requests".

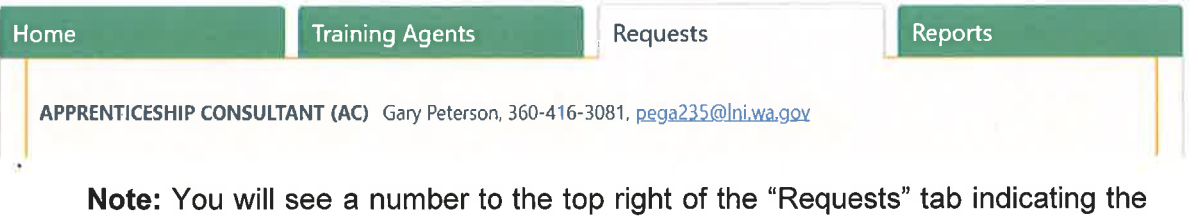

number of requests made.

Step 2: For each type of request (Change of Status, Transfer, etc.), you will see the apprentice name and ID, the "Request Date", and the "Action" available or "Status" of AC action.

In the example, there is both an incoming "Transfer Request" that requires your action "Accept" or "Deny"; and an "Outgoing" request made by the program and pending AC approval.

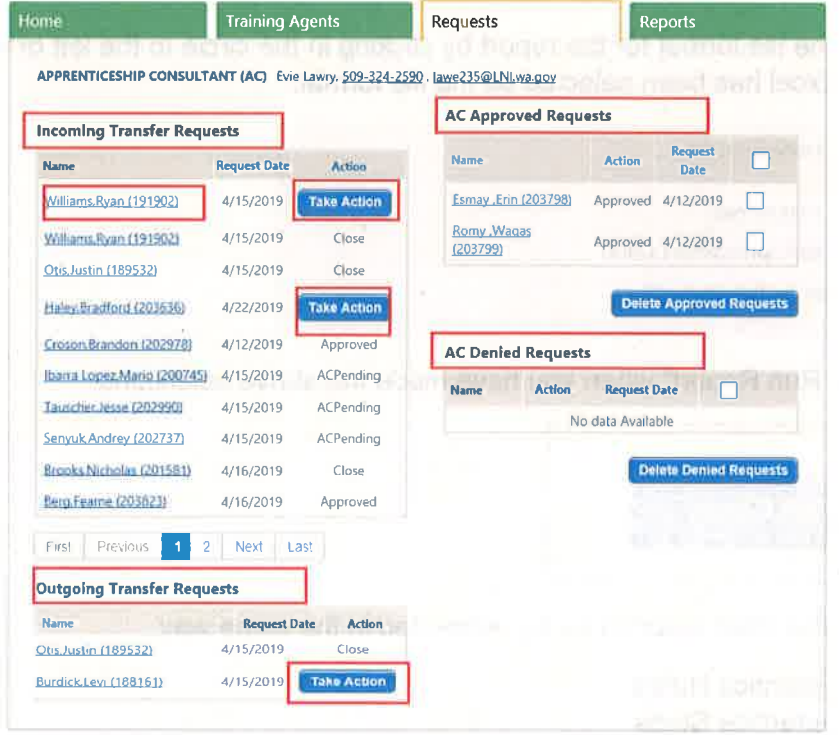

Step 6: Where an "Action" is included, you can choose to take the action/s. In the example, the program can 'Approve' or 'Deny' the request.

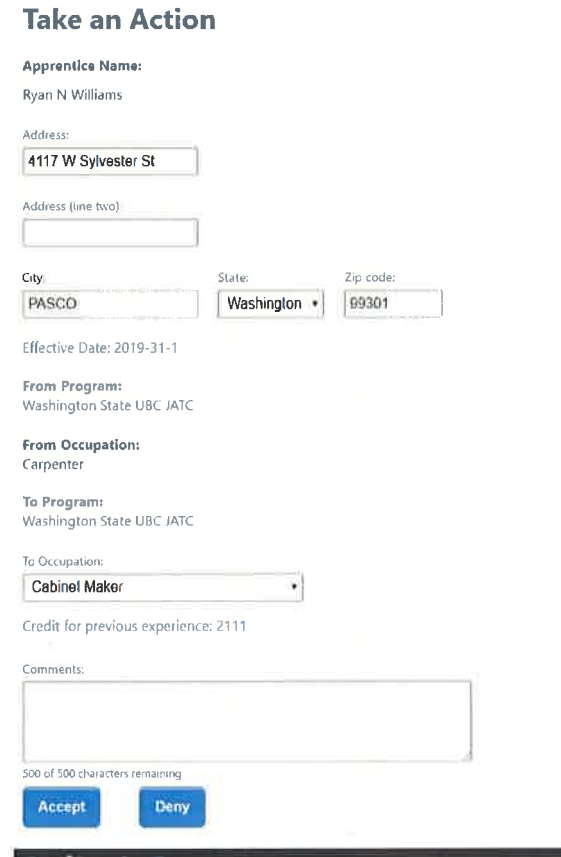

Step 7: The tables displayed on the right hand side of the page represent those where the AC has taken action on the program's requests, whether approved or denied. The information displayed includes the name and ID of the apprentice, the action requested, and comments made by the AC.

Clicking on the apprentice name and ID takes you to a page of the apprentice detail, display only without the ability to take action.

\*Screenshot Required

Here is an example of the apprentice details screen:

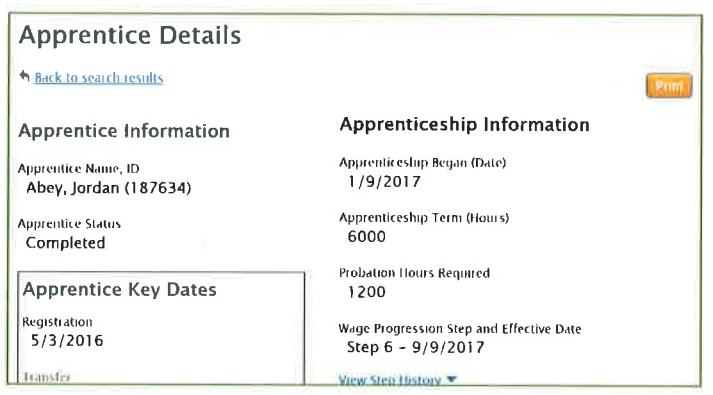

Step 8: By clicking in the check box to the far right in each table, you can choose to delete the approved or denied requests

\*Screenshot Required

Note: You can choose to delete all AC approved or denied requests by clicking in the box to the right of "Comment" in each table (in the above example on the "AC Denied Requests (2)".